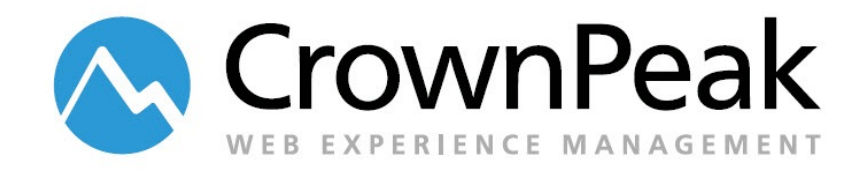

# <span id="page-0-0"></span>CrownPeak Brightcove Integration

Version 0.93

## **Contents**

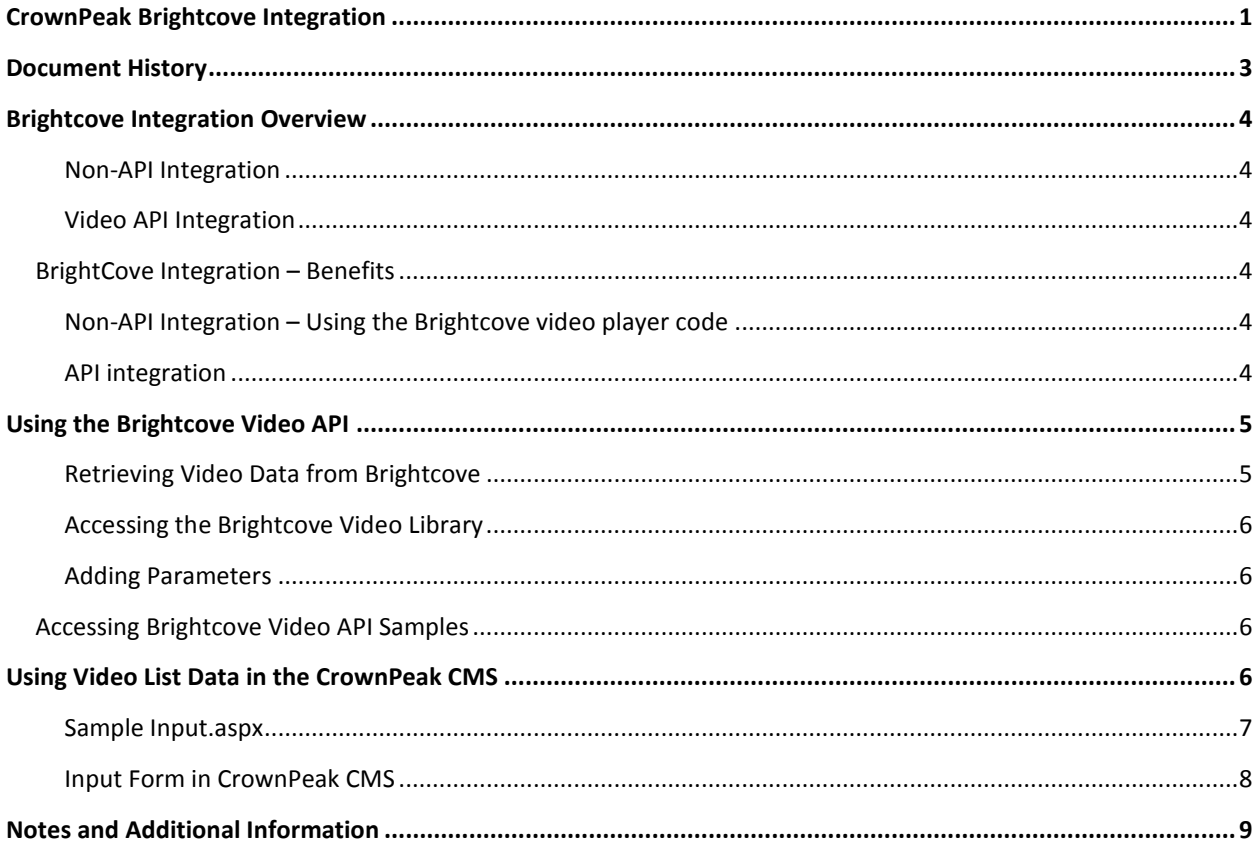

© *2014 CrownPeak Technology, Inc. All rights reserved. No part of this document may be reproduced or transmitted in any form or by any means, electronic or mechanical, including photocopy, recording, or any information storage and retrieval system, without permission from CrownPeak Technology*.

### <span id="page-2-0"></span>**Document History**

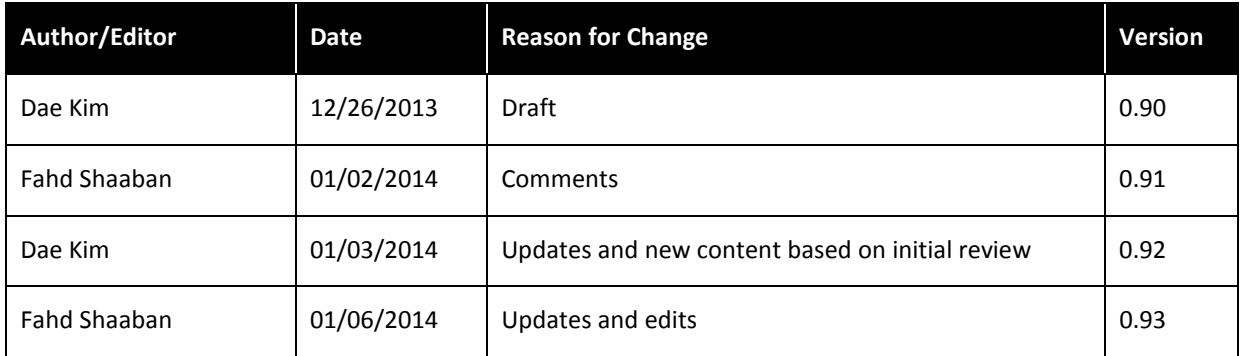

### <span id="page-3-0"></span>**Brightcove Integration Overview**

Brightcove is an online video hosting and streaming service provider. A large number of CrownPeak customers leverage Brightcove and require the ability to integrate the service within the CrownPeak CMS to easily select Brightcove hosted videos to serve within CrownPeak managed webites.

Without an integration, customers would have to visit the Brightcove website to identify and select their desired video(s), and copy/paste the provided Brightcove code in a WYSIWYG control within the CrownPeak CMS.

This process is prone to user error, and force the customer to constantly switch between the two environments for basic content selection.

This document illustrates the various options to integrate Brightcove within the CrownPeak CMS:

#### <span id="page-3-1"></span>**Non-API Integration**

Implementing the Brightcove player code as a reusable widget, prompting the user for an ID.

#### <span id="page-3-2"></span>**Video API Integration**

Build upon the non-API integration by using the Brightcove API to provide the user with a list of Brightcove videos retrieved using the API, and automatically applying the ID of the selected video.

### <span id="page-3-3"></span>**BrightCove Integration – Benefits**

#### <span id="page-3-4"></span>**Non-API Integration – Using the Brightcove video player code**

The user does not have ensure the code is copied and pasted properly within a WYSIWYG control. They only have to copy and paste the Brightcove ID.

#### <span id="page-3-5"></span>**API integ**r**ation**

The user doesn't have to switch between the CMS and the Brightcove Website.

All Brightcove videos can be retrieved and displayed within a drop-down menu, allowing the user to easily select their desired video. The template automatically applies the ID of the selected video.

### <span id="page-4-0"></span>**Using the Brightcove Video API**

To retrieve Video List Data using Brightcove Video API:

- 1. Login to the Brightcove Web page.
- 2. Locate the Token. There are two types of tokens (Read and Write tokens). We only need the Read Token.
- 3. Login to the Video Cloud Studio.

The Video Cloud Studio home page will display.

4. Click the Account Settings link at the top right. You must have Administrator privileges to access this area of the Studio.

The Account Settings page will display.

5. Click API Management.

The API Management window will display.

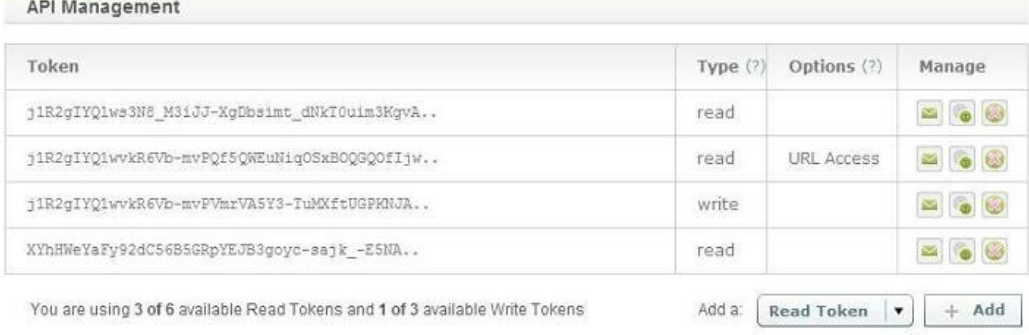

*API Management window*

6. Select the token you Read Token you require and then you can retrieve video data from Brightcove.

#### <span id="page-4-1"></span>**Retrieving Video Data from Brightcove**

There are two ways to get the video data, JSON (default) or XML.

*Get List of Video in JSON (Default)*

Pass the parameter "output=json" to return JSON. You can skip this as JSON is the default.

*[http://api.brightcove.com/services/library?command=find\\_all\\_videos&token=0Z2dtxTdJAxtbZ](http://api.brightcove.com/services/library?command=find_all_videos&token=0Z2dtxTdJAxtbZ-d0U7Bhio2V1Rhr5Iafl5FFtDPY8E.)[d0U7Bhio2V1Rhr5Iafl5FFtDPY8E.](http://api.brightcove.com/services/library?command=find_all_videos&token=0Z2dtxTdJAxtbZ-d0U7Bhio2V1Rhr5Iafl5FFtDPY8E.)*

*Get List of Video in XML*

Pass the parameter "output=mrss" to get the data in XML. I recommend using XML output since we can easily use XML parser from our CMS API.

*[http://api.brightcove.com/services/library?command=find\\_all\\_videos&token=0Z2dtxTdJAxtbZ](http://api.brightcove.com/services/library?command=find_all_videos&token=0Z2dtxTdJAxtbZ-d0U7Bhio2V1Rhr5Iafl5FFtDPY8E.&output=mrss)[d0U7Bhio2V1Rhr5Iafl5FFtDPY8E.&output=mrss](http://api.brightcove.com/services/library?command=find_all_videos&token=0Z2dtxTdJAxtbZ-d0U7Bhio2V1Rhr5Iafl5FFtDPY8E.&output=mrss)*

### <span id="page-5-0"></span>**Accessing the Brightcove Video Library**

The Brightcove API video library is located at: *<http://api.brightcove.com/services/library>*.

### <span id="page-5-1"></span>**Adding Parameters**

- Use command=find all videos to search all videos (if you want to do different type of search, please refer to Brightcove Video API).
- Use token=0Z2dtxTdJAxtbZ-d0U7Bhio2V1Rhr5Iaf15FFtDPY8E. This Token is unique and you can find it from Brightcove in Account Settings.
- Use output=mrss to indicate the type of returned data. Type output=mrss to return XML. Skip this part and it will return JSON data.

### <span id="page-5-2"></span>**Accessing Brightcove Video API Samples**

The example below gets the last 2 published videos in descending order.

<span id="page-5-3"></span>*[http://api.brightcove.com/services/library?command=find\\_all\\_videos&output=mrss&page\\_size=2&sort\\_by=publis](http://api.brightcove.com/services/library?command=find_all_videos&output=mrss&page_size=2&sort_by=publish_date&sort_order=desc&token=0Z2dtxTdJAxtbZ-d0U7Bhio2V1Rhr5Iafl5FFtDPY8E.) [h\\_date&sort\\_order=desc&token=0Z2dtxTdJAxtbZ-d0U7Bhio2V1Rhr5Iafl5FFtDPY8E.](http://api.brightcove.com/services/library?command=find_all_videos&output=mrss&page_size=2&sort_by=publish_date&sort_order=desc&token=0Z2dtxTdJAxtbZ-d0U7Bhio2V1Rhr5Iafl5FFtDPY8E.)*

### **Using Video List Data in the CrownPeak CMS**

Once we can retrieve Video List in XML data from Brightcove, we can easily customize the "Edit Form" depending on the customer needs.

This example creates a drop-down list of videos using ID as value:

#### <span id="page-6-0"></span>**Sample Input.aspx**

```
Dictionary<string, string> dtVideos = new Dictionary<string, string>();
GetHttpResponse httpResponse =
Util.GetHttp("http://api.brightcove.com/services/library?command=find_all_videos&token=0Z2dtxTdJAxtbZ-
d0U7Bhio2V1Rhr5Iafl5FFtDPY8E.&output=mrss");
string szXml = string.Empty;
string szKey;
string szValue;
```

```
if (httpResponse.StatusCode >= 200 && httpResponse.StatusCode < 300)
   szXml = httpResponse.ResponseText;
```

```
if (!string.IsNullOrWhiteSpace(szXml) && szXml.Contains("<rss version") && szXml.Contains("</rss>"))
{
  List<XmlNode> xmlNodeList = Util.LoadXml(szXml, "item");
   foreach (XmlNode xmlNode in xmlNodeList)
   {
     if (xmlNode.Name == "item")
     {
       szKey = string.Empty;
       szValue = string.Empty;
        foreach (XmlNode xnField in xmlNode.XmlNodes)
        {
          if (xnField.Name.Equals("bc:titleid", StringComparison.OrdinalIgnoreCase))
             szValue = xnField.Value.Trim();
          if (xnField.Name.Equals("title", StringComparison.OrdinalIgnoreCase))
             szKey = xnField.Value.Trim();
        }
```

```
if (!string.IsNullOrWhiteSpace(szKey) && !string.IsNullOrWhiteSpace(szValue))
      {
        string szNewKey = string.Format(szKey + " ({0})", szValue);
        dtVideos.Add(szNewKey, szValue);
     }
   }
 }
```

```
Input.ShowDropDown("Brightcove List", "dd_video_list", dtVideos);
```
}

### <span id="page-7-0"></span>**Input Form in CrownPeak CMS**

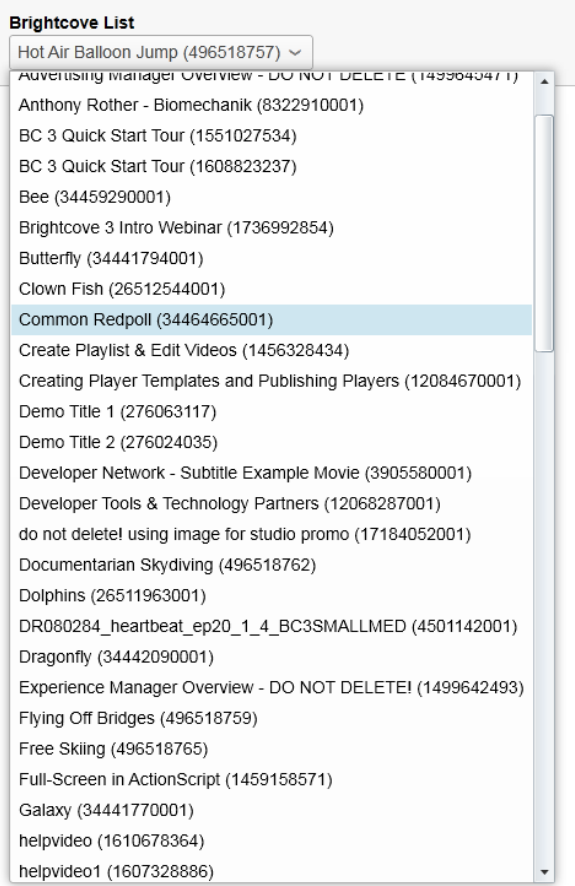

### <span id="page-8-0"></span>**Notes and Additional Information**

BrightCove Video API

*<http://docs.brightcove.com/en/video-cloud/media/reference.html>*

Finding tokens in BrightCove

*<http://support.brightcove.com/en/video-cloud/docs/managing-media-api-tokens>*